# **Manuale Utente Servizi online** *Music&Go*

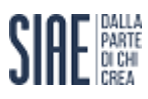

## MANUALE UTENTE SERVIZI ONLINE - Music & Go

# Indice

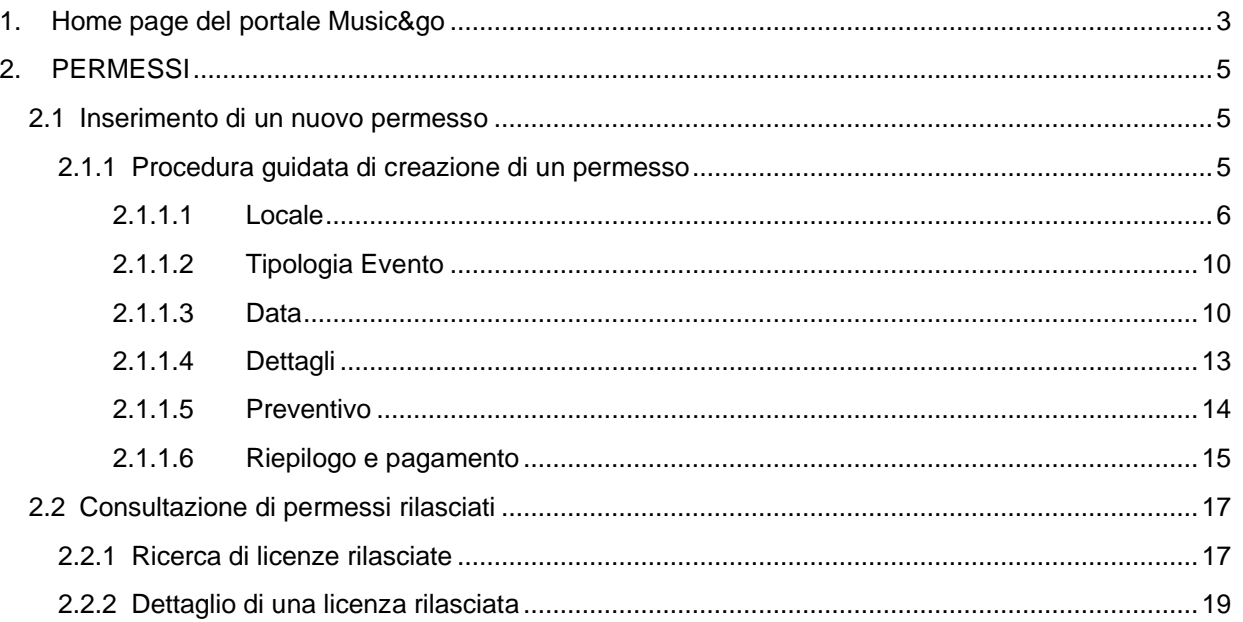

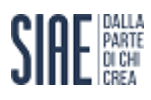

# <span id="page-2-0"></span>1. HOME PAGE DEL PORTALE MUSIC&GO

La HOME PAGE del Portale Music&Go è strutturata in due sezioni differenti:

#### 1. INTESTAZIONE

Nel menù di intestazione, localizzato immediatamente sotto all'Header del sito istituzionale, sono riportate le principali voci di menù che permettono l'accesso alle pagine di cui si compone il portale:

- Richiedi Permessi cliccando la funzione si avvia la procedura per la creazione di un nuovo permesso;
- I miei Permessi cliccando la funzione si accede alla sezione di navigazione/ricerca di tutti i permessi rilasciati all'utente;
- Programmi Musicali cliccando si accede al portale MioBorderò organizzatore.

Il menù di intestazione rimane fisso in alto durante l'intera fase di navigazione all'interno del portale e, per tornare velocemente alla Home Page, quando si stanno visionando altre pagine, basta cliccare su "Music&Go" nella parte sinistra del menù di intestazione.

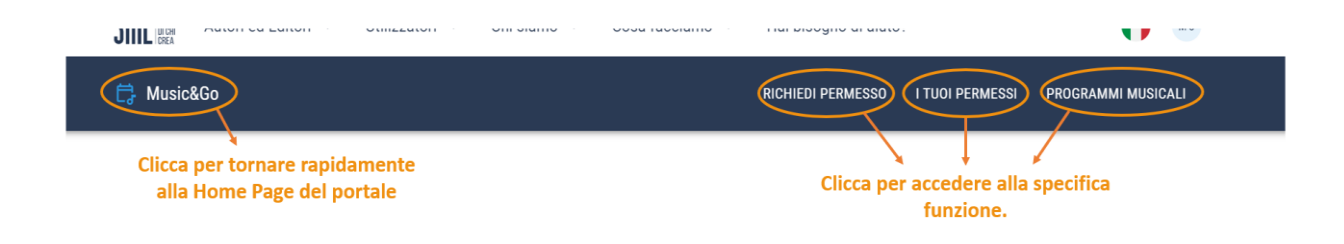

#### 2. SEZIONE OPERATIVA

Nella sezione operativa sono riportati i pulsanti che consentono di accedere rapidamente alle principali funzioni del portale:

- Nuovo permesso cliccando si accede alla procedura di rilascio;
- I tuoi permessi cliccando si accede alla pagina di ricerca/navigazione di permessi rilasciati;
- I tuoi Programmi Musicali nella sezione è mostrato un box riepilogativo dove sono riportati il numero totale di PM da assegnare e da riconsegnare in carico all' organizzatore.

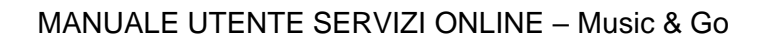

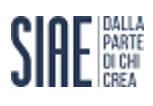

# Music&Go

Ti diamo il benvenuto nel portale dedicato agli eventi musicali nei bar, ristoranti e pub! Richiedi in pochi minuti i permessi per gli eventi musicali dal vivo o con deejay senza ballo, compreso il karaoke, per i quali non è previsto un biglietto di ingresso.

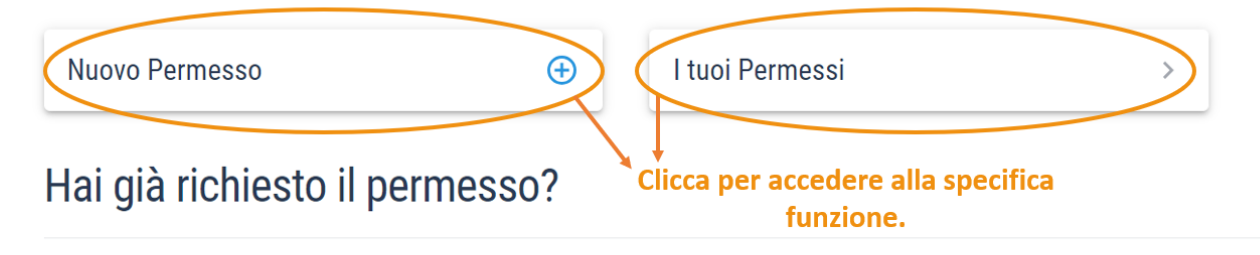

Gestisci in pochi step i Programmi Musicali dei tuoi eventi col Portale mioBorderò

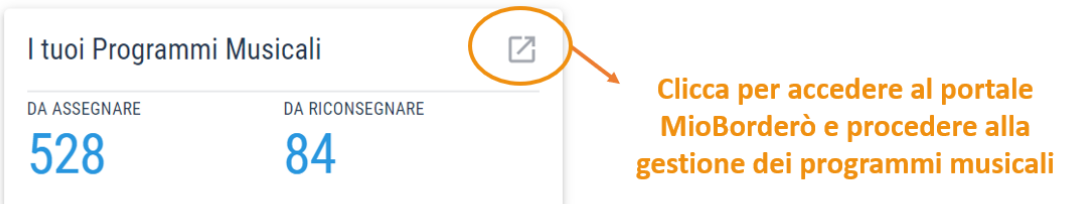

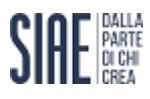

# <span id="page-4-0"></span>**PERMESSI**

La gestione dei Permessi nel Portale Music&Go si può avviare sia utilizzando le funzioni presenti al centro della dashboard, sia tramite i menù in alto a destra cliccando sulle funzioni di interesse che vengono descritte nei paragrafi che seguono.

# <span id="page-4-1"></span>**Inserimento di un nuovo permesso**

L'utente ha la possibilità di inserire un nuovo permesso attraverso diverse modalità:

- 1. Click sul pulsante "NUOVO PERMESSO" presente nella sezione operativa della Home Page del Portale Music&Go;
- 2. Click sulla voce di menù "RICHIEDI PERMESSO".

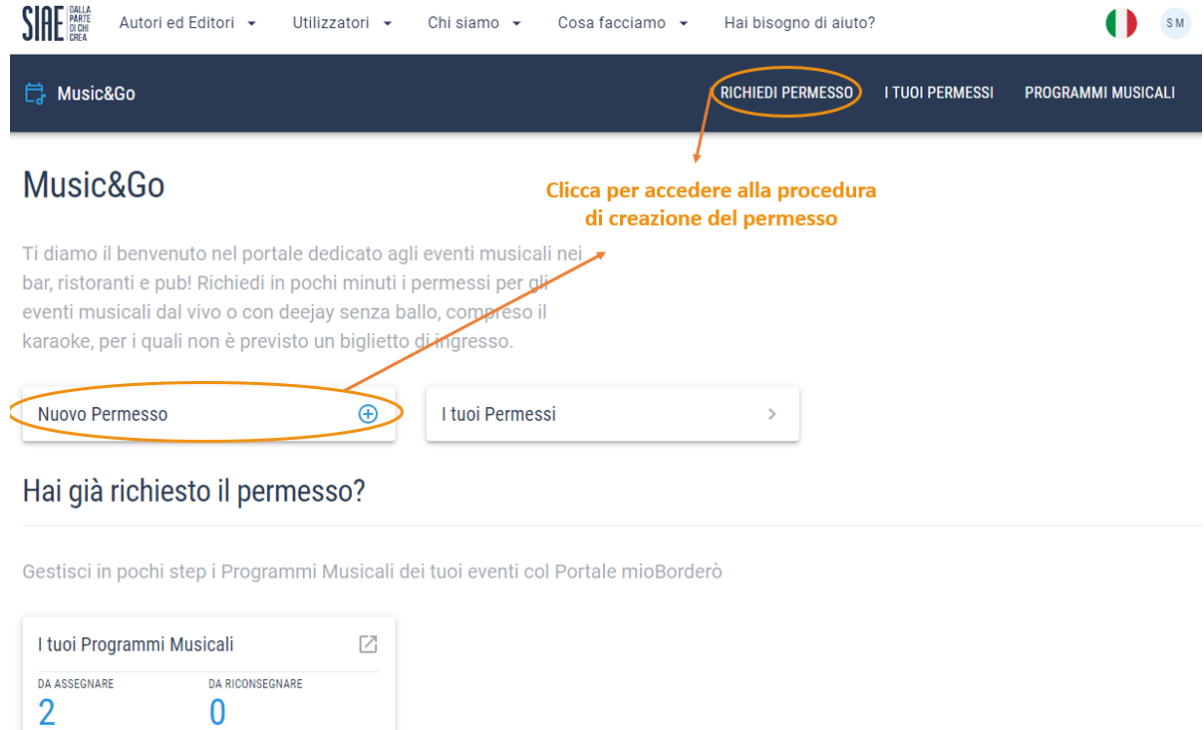

Indifferentemente dalla funzionalità cliccata dall'utente, il sistema avvierà la procedura guidata di creazione.

#### <span id="page-4-2"></span>**Procedura guidata di creazione di un permesso**

La procedura guidata di creazione di un nuovo permesso è suddivisa in step; ogni step è propedeutico a quello successivo, ossia si accede ad esso solamente dopo aver completato tutti i campi obbligatori previsti nello step in compilazione.

Di seguito, si elencano nel dettaglio gli step di cui si compone la procedura di creazione del permesso.

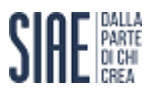

#### <span id="page-5-0"></span>**Locale**

Il primo step consiste nella compilazione delle informazioni legate al locale in cui si svolge l'evento. La pagina è composta da due aree:

1. LOCALI INSERITI IN PRECEDENZA

È presente una lista selezionabile dei locali utilizzati dall'utente nei permessi precedentemente rilasciati, cliccando sul check box si seleziona il locale indicato;

2. TROVA IL TUO LOCALE Se il locale non è presente nella lista dei "locali utilizzati in precedenza" cliccando sulla funzione in intestazione l'utente ha la possibilità di ricercare il locale tra quelli inseriti nel database.

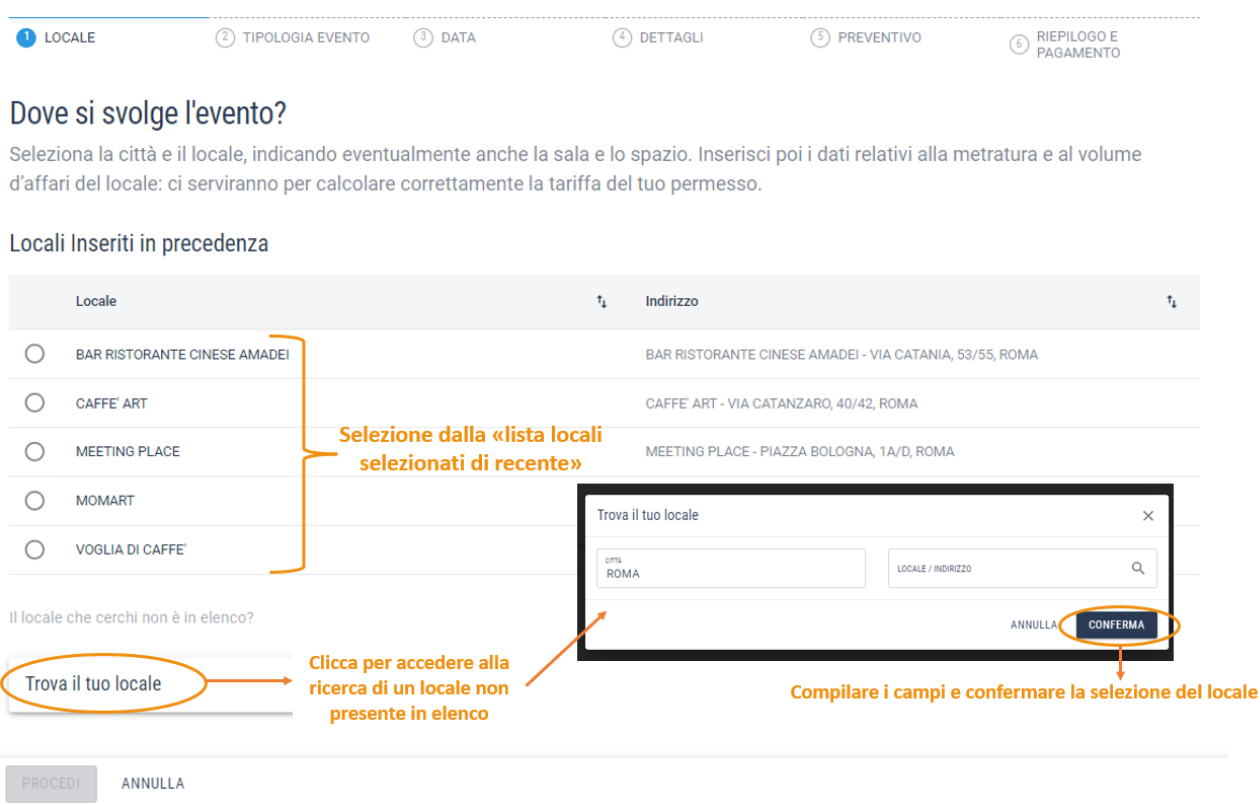

Qualora, il locale non fosse ancora disponibile, cliccando su "Scrivici per aggiungerlo", l'utente accede alla pagina di assistenza per procedere alla richiesta di inserimento di un nuovo locale.

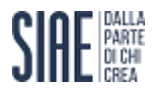

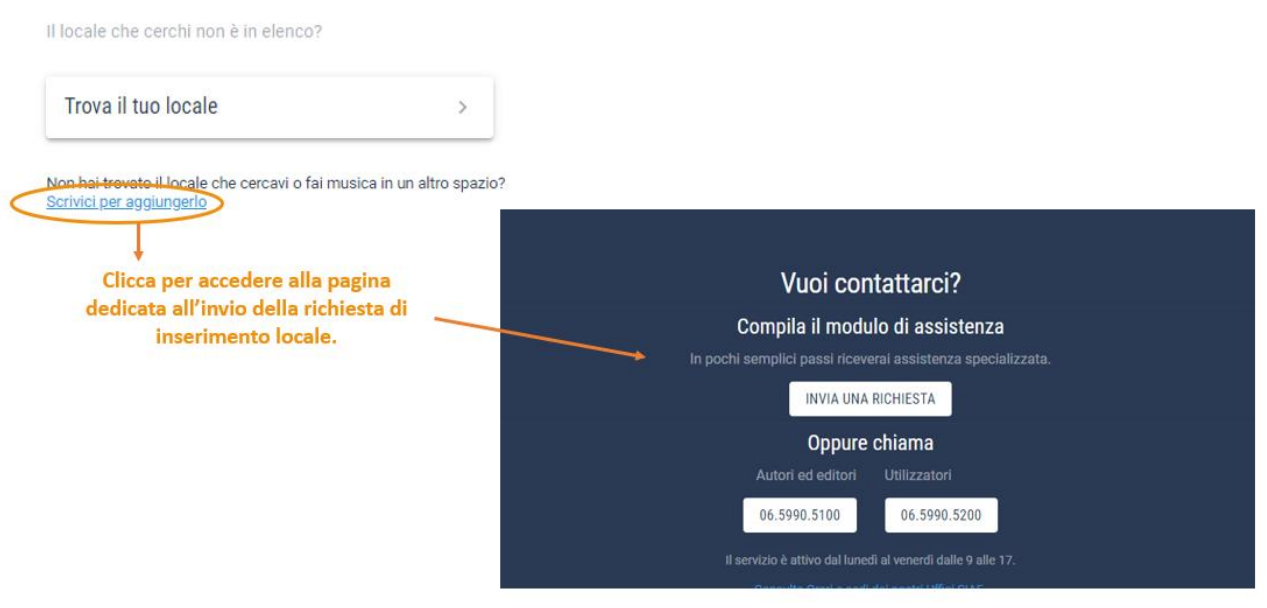

Nella procedura di creazione del permesso sono ammessi solamente locali con genere PUBBLICO ESERCIZIO (Bar, Ristorante, Pub, ecc.), nel caso dalla ricerca locale l'utente selezionasse un locale con genere differente il sistema mostrerà un alert bloccante.

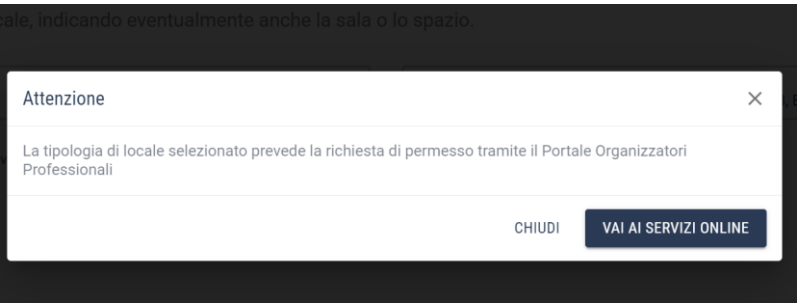

Se il locale selezionato ha più spazi, l'utente dovrà selezionare lo spazio in cui avverranno gli eventi del permesso selezionandolo tra quelli proposti dal sistema e già presenti nel database SIAE.

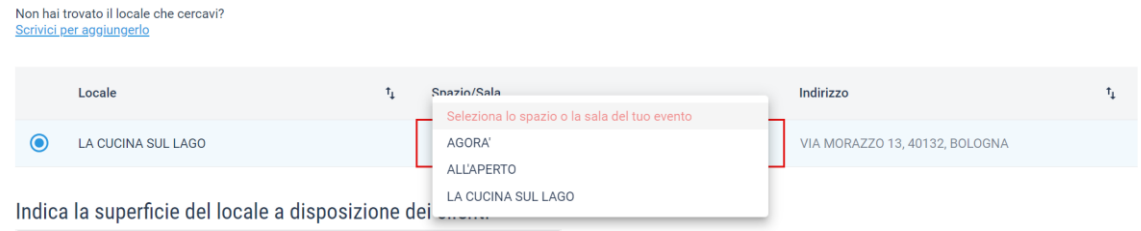

Dopo aver selezionato il locale/spazio, il sistema chiederà la compilazione di alcuni parametri necessari al rilascio del permesso, precompilandoli con i dati eventualmente già presenti in anagrafica locale:

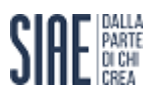

- **Superficie del locale a disposizione dei clienti** – precompilato con il dato presente in anagrafica; dato non modificabile, solamente se vuoto, potrà essere compilato attraverso digitazione da tastiera.

Per la modifica del valore è necessario effettuare una richiesta all'assistenza tramite apposito link.

Indica la superficie del locale a disposizione dei clienti

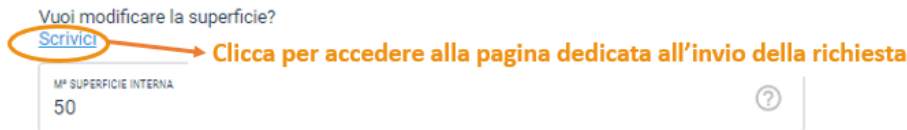

- La musica viene diffusa anche **nello spazio esterno del locale**? Si/No – solamente se l'utente seleziona SI verrà richiesto l'inserimento (o precompilato il dato se presente in anagrafica) dei metri quadrati relativi alla superficie esterna in cui verrà diffusa la musica.

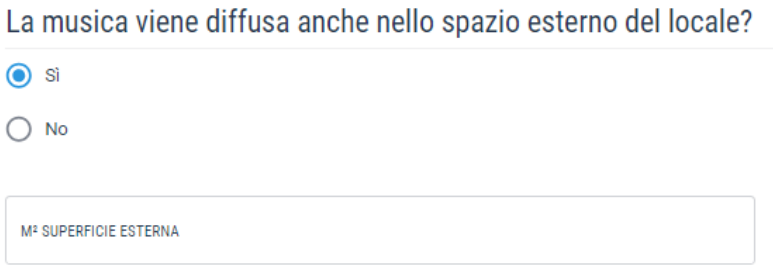

#### - **La tua attività ha più di un anno**? SI/NO

In entrambi i casi verrà richiesto l'inserimento del volume d'affari.

Per volume d'affari si intende il totale degli incassi annui (anno solare precedente) complessivamente generati nel singolo locale nel quale avvengono i trattenimenti musicali che risulta dalla relativa documentazione contabile e fiscale.

È un parametro riferito al locale nella sua interezza anche se con presenza di più spazi.

A seconda della selezione occorrerà inserire:

- o Il Volume d'affari dell'anno scorso nel caso si sia selezionato SI
- o Il Volume d'affari stimato per l'anno in corso, nel caso si sia selezionato NO

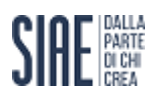

La tua attività ha più di un anno?

 $\odot$  si  $\bigcap$  No

Indica il volume d'affari dell'anno scorso del locale

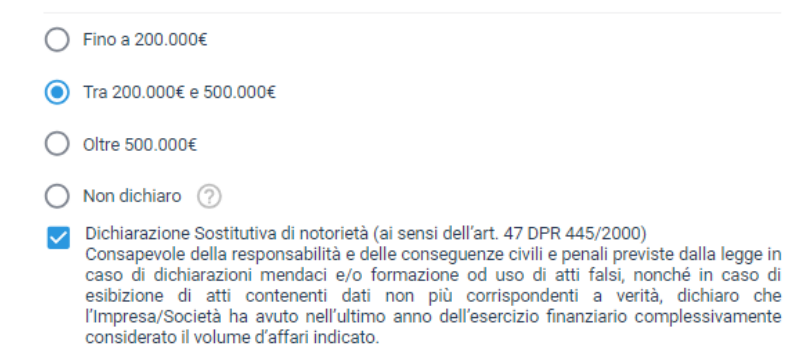

Il campo volume d'affari si compila attraverso selezione tramite check box della fascia di appartenenza tra le tre quattro riportate a video.

In caso di selezione del valore "Non dichiaro" verranno applicate le tariffe massime di riferimento, come indicato anche nella info box accessibile cliccando sul "?".

In ogni caso, per proseguire con la procedura, è necessario selezionare il check relativo alla dichiarazione sostitutiva di notorietà.

Tutti i valori suddetti saranno già precompilati e non modificabili nel caso in cui nel locale sia già inserito e storicizzato un valore relativo al Volume d'affari.

- **Fai parte di una associazione di categoria**? SI/NO; se si seleziona:
	- o No il sistema prosegue senza chiedere nulla;
	- o Si il sistema richiede la selezione di una delle associazioni proposte nel menù a tendina e richiede di selezionare il check relativo alla dichiarazione sostitutiva di notorietà.

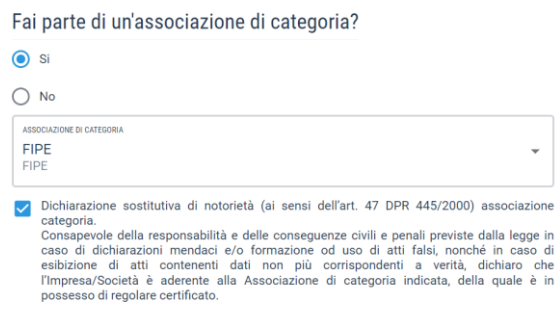

Solamente dopo aver selezionato il locale/spazio e le informazioni suddette, il sistema abiliterà il pulsante PROCEDI per proseguire con la procedura di creazione.

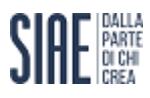

Si precisa che l'indicazione dell'adesione alla propria associazione di categoria tramite questo menù a tendina, sarà necessaria ad ogni nuova richiesta di permesso. Solo in questo modo sarà possibile l'esatta applicazione delle riduzioni previste.

L'elenco riporta solamente le associazioni di categoria che hanno aderito al nuovo accordo sugli eventi relativi ai trattenimenti musicali dal vivo o con strumento meccanico.

## <span id="page-9-0"></span>**Tipologia Evento**

Nel secondo step l'utente deve inserire le informazioni relative alla tipologia di evento per il quale si sta richiedendo il permesso.

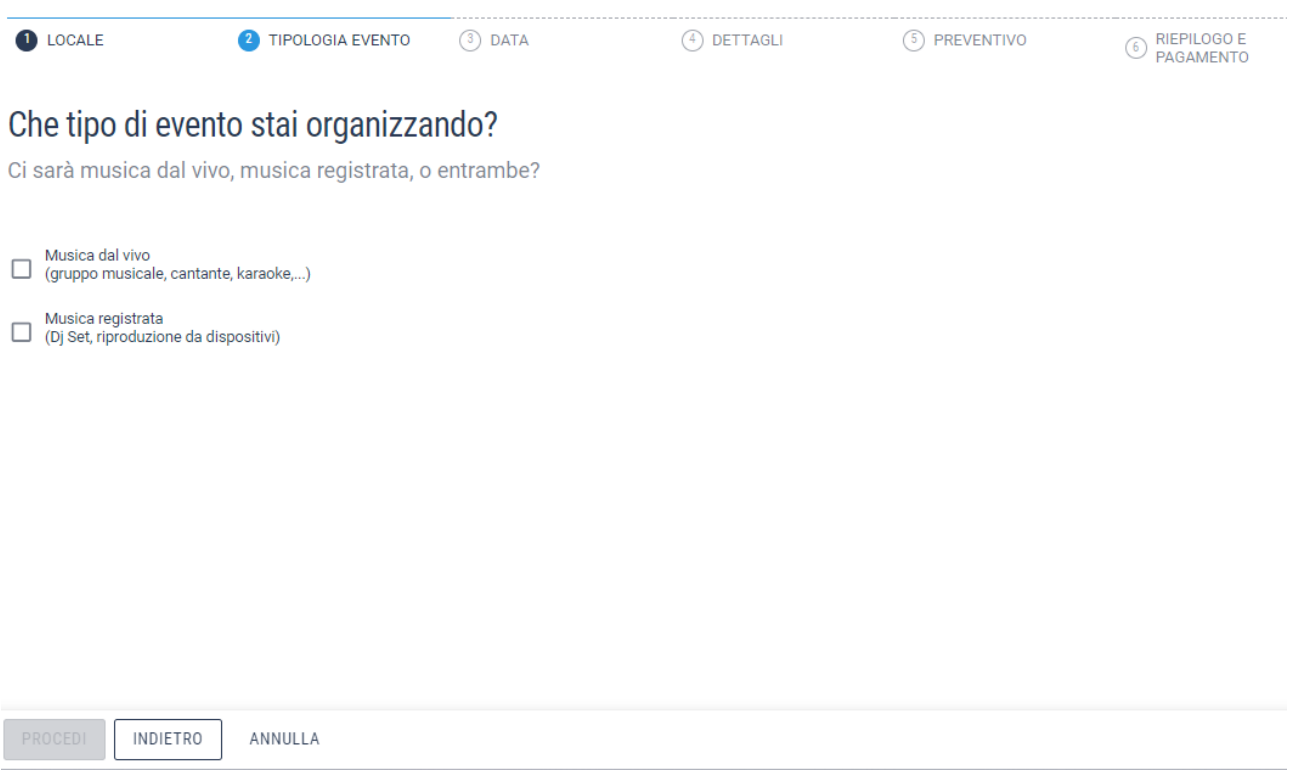

L'utente deve, come prima cosa, selezionare la tipologia di genere musicale selezionando una o entrambe le check box proposte a video.

Solo dopo aver compilato la tipologia di evento, il sistema abilita il tasto PROCEDI.

#### <span id="page-9-1"></span>**Data**

Nel terzo step è richiesto l'inserimento delle informazioni di dettaglio relative alla data dell'evento o degli eventi del permesso.

L'utente dovrà innanzitutto specificare se l'evento si svolge in una UNICA DATA o in PIÙ DATE.

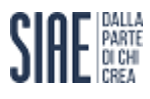

#### MANUALE UTENTE SERVIZI ONLINE – Music & Go

Se l'utente seleziona UNICA DATA è necessario digitare o selezionare dal calendario mostrato a video, la data esatta in cui si svolgerà l'evento, per poi procedere all'inserimento della fascia oraria di svolgimento e della modalità d'ingresso tra quelle mostrate nel menù a tendina.

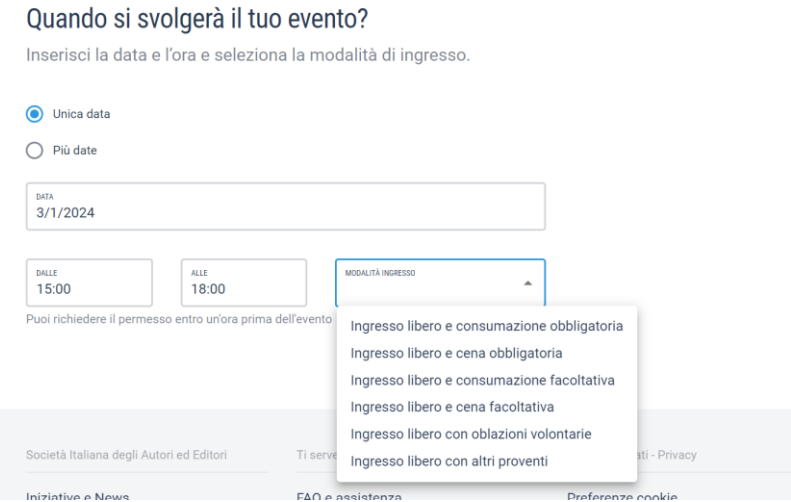

Se l'utente seleziona PIÙ DATE è necessario selezionare il periodo di validità del permesso attraverso il calendario proposto, ossia occorrerà indicare l'intervallo di date in cui si svolgeranno gli eventi.

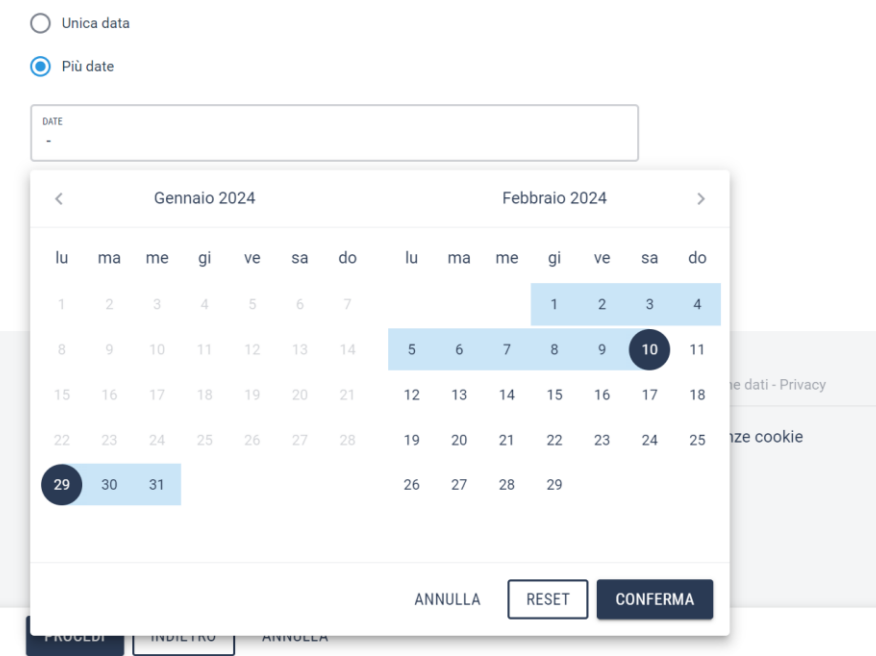

Cliccando su conferma, il sistema chiederà la compilazione dettagliata:

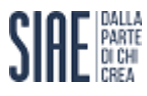

- delle date specifiche degli eventi attraverso selezione facilitata (utilizzando gli appositi pulsanti mostrati sopra il calendario) o click sulla singola data da calendario proposto e cliccando poi su conferma;

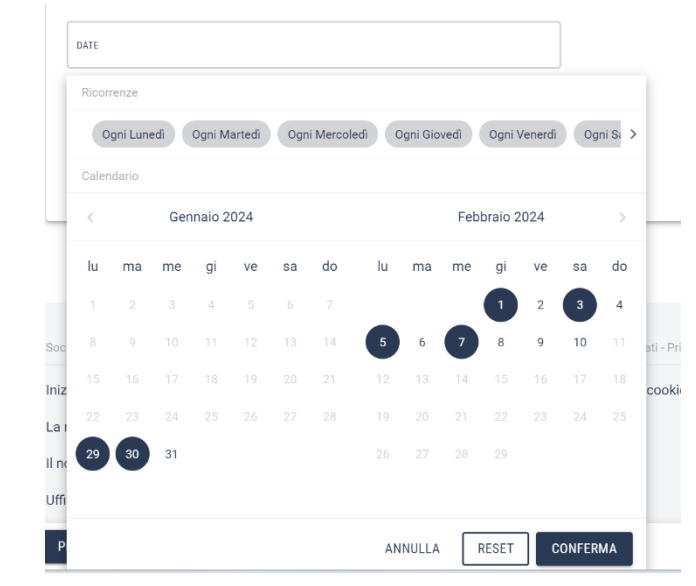

- Dopo aver confermato la selezione delle date, si dovrà inserire la fascia oraria di svolgimento e la modalità d'ingresso tra quelle mostrate nel menù a tendina valide per tutti gli eventi.

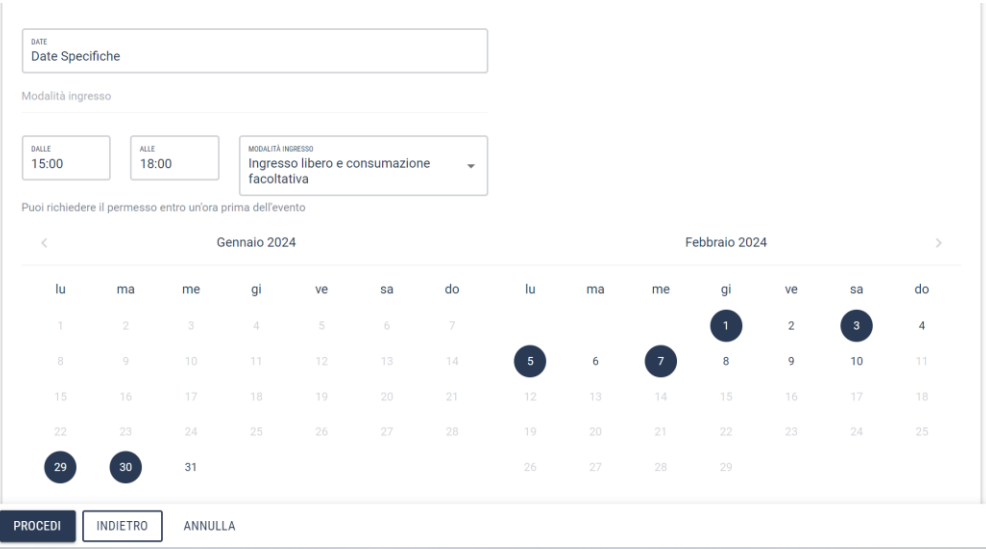

Cliccando infine su PROCEDI si accede al quarto step.

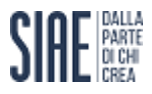

#### <span id="page-12-0"></span>**Dettagli**

Nel quarto step della procedura di creazione, viene richiesto l'inserimento di informazioni di dettaglio per ogni evento, necessarie al calcolo del compenso da applicare.

La compilazione dei parametri viene richiesta dal sistema attraverso una forma tabellare le cui colonne rappresentano le informazioni da inserire; posizionandosi sulla singola cella, l'utente avrà la possibilità di inserire il dato relativo alla giornata di riferimento (rigo della tabella).

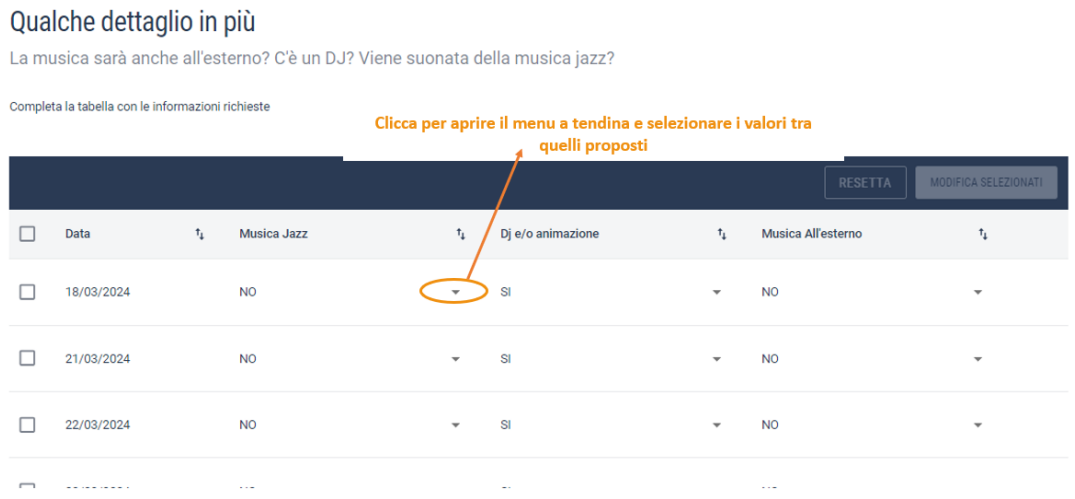

Nel caso di più date con parametri uguali, l'utente ha la possibilità di compilare una sola volta i parametri da applicare alle date con la stessa tipologia di evento, come mostrato nella seguente schermata.

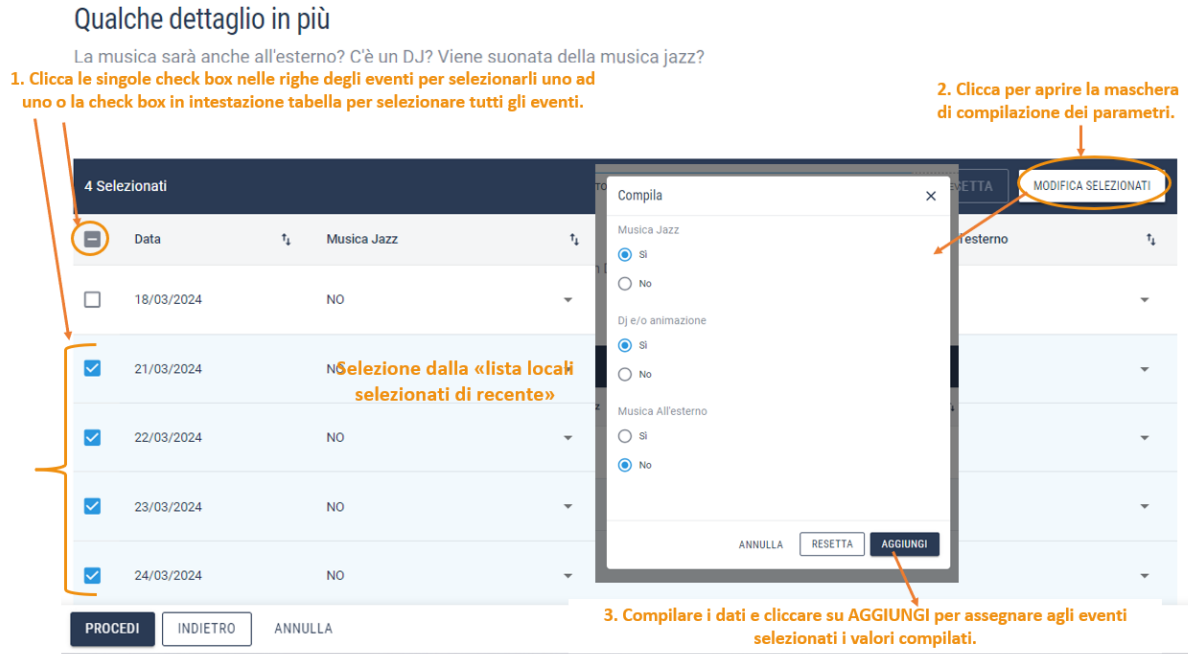

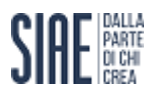

Quindi, nell'esempio sopra esposto, per i giorni 21,22,23 e 24/04/2024 si svolgeranno eventi con musica Jazz, sarà presente un DJ e/o animazione e la musica non viene svolta all'esterno del locale. Tutti questi parametri contribuiranno alla determinazione della tariffa.

Dopo aver compilato i dati richiesti, cliccando su PROCEDI, è possibile accedere allo step successivo.

#### <span id="page-13-0"></span>**Preventivo**

Nel quinto step vengono mostrati gli importi totali relativi al permesso in rilascio, suddividendo i compensi in due riquadri:

- Compensi per Diritto d'Autore;
- Compensi per Diritti Connessi.

L'utente ha la possibilità, cliccando su DETTAGLI, di visualizzare il dettaglio della tariffa applicata con gli importi suddivisi per voci di spesa.

In questo step, l'utente ha la possibilità di deselezionare gli importi relativi ai DIRITTI CONNESSI, in modo da non procedere al loro pagamento.

Si fa presente che il compenso per Diritti Connessi sarà sempre dovuto agli enti di gestione collettiva dei diritti fonografici e potrà essere liquidato in un secondo momento allo sportello SIAE competente.

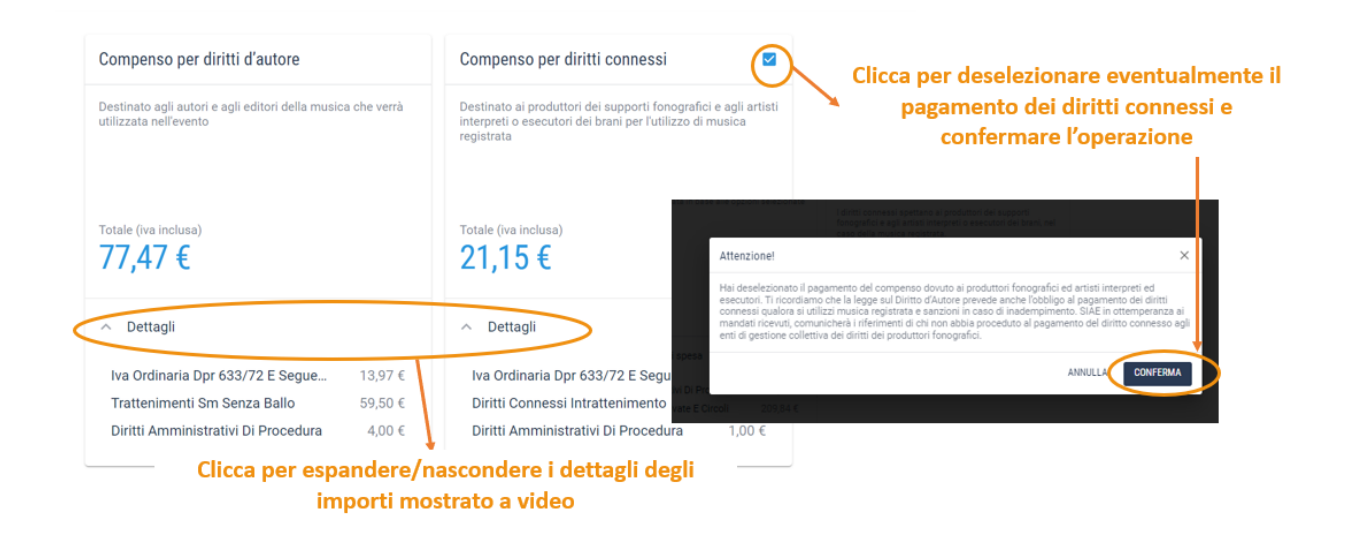

Cliccando sulla checkbox del riquadro DIRITTI CONNESSI e deselezionandola, il sistema mostra a video un popup dove si avverte l'utente che l'operazione effettuata esclude dal pagamento gli importi relativi ai diritti connessi; cliccando su CONFERMA il sistema deseleziona il riquadro relativo al compenso.

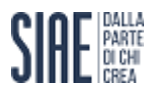

Nel caso in cui l'organizzatore avesse maturato il diritto a recuperare lo sconto digitale riferito ad eventi precedenti alla licenza in rilascio il sistema procede a stornare automaticamente l'importo degli sconti accumulati fino a capienza di quanto dovuto per la licenza in rilascio.

Il tuo preventivo

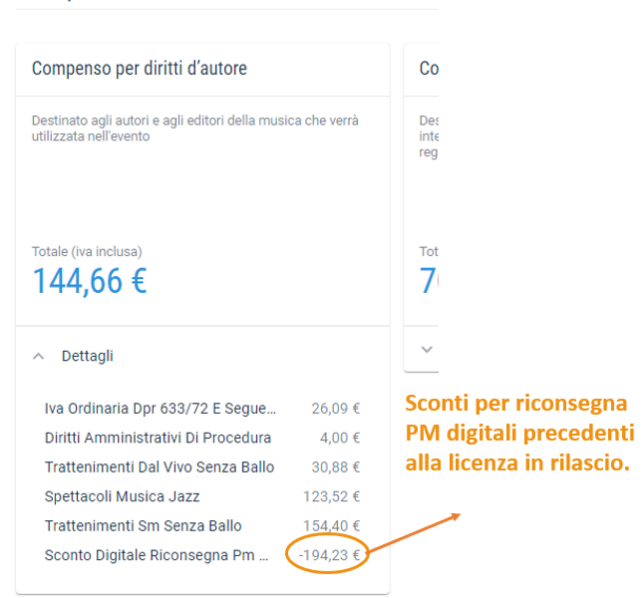

Dopo aver selezionato gli importi da pagare, si può procedere allo step successivo tramite pulsante PROCEDI.

#### <span id="page-14-0"></span>**Riepilogo e pagamento**

Nel sesto step, viene mostrato il riepilogo dei dati compilati in procedura e gli importi da pagare per il rilascio del permesso richiesto.

L'operatore può tornare agli step precedenti se le informazioni non sono corrette, oppure procedere al pagamento, scorrendo la pagina, tramite selezione della check box relativa all'**accettazione** dell'importo mostrato e cliccando sul tasto VAI AL PAGAMENTO.

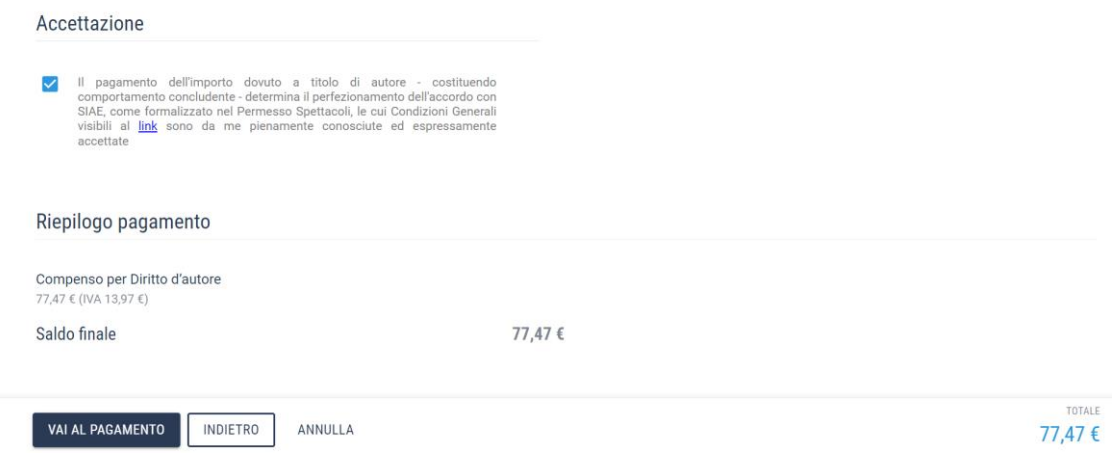

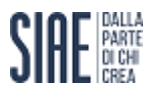

#### MANUALE UTENTE SERVIZI ONLINE – Music & Go

Cliccando su VAI AL PAGAMENTO, il sistema accede alla piattaforma di pagamento online. L'utente completerà il pagamento e potrà tornare al suo permesso cliccando su "TORNA AL NEGOZIO".

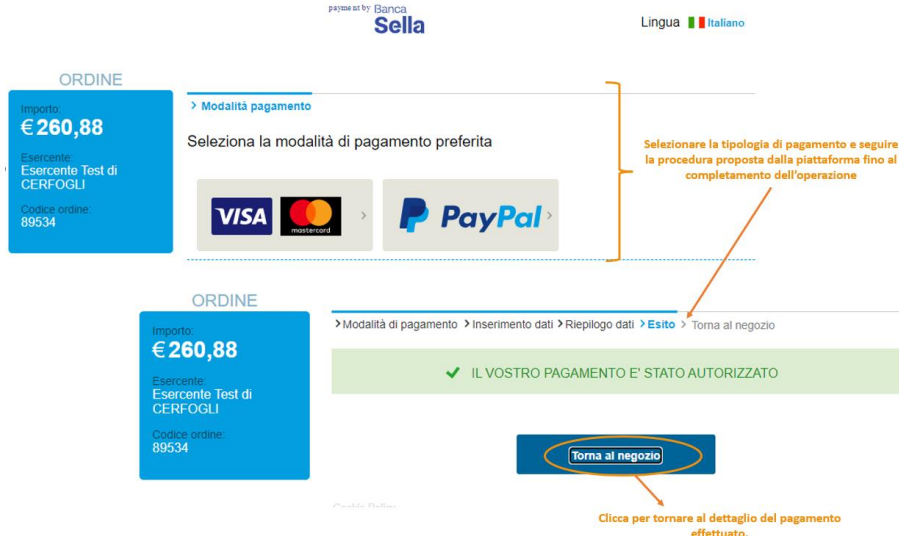

Completando il pagamento i sistema mostra a video una pagina di conferma dell'operazione eseguita con spiegazione delle azioni da compiere per gestire la licenza.

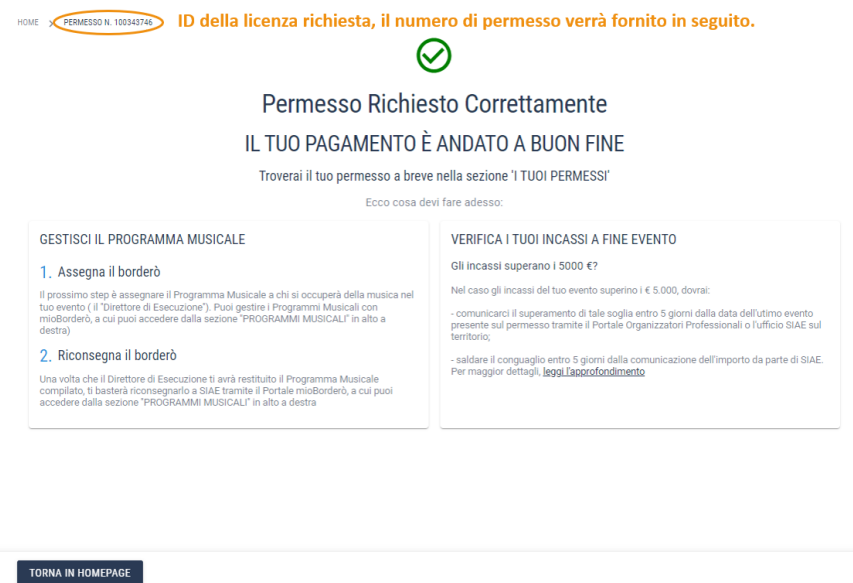

Si ricorda che la licenza, assieme alle fatture di pagamento, saranno recapitate in formato pdf all'indirizzo email che si è utilizzato per accedere al portale, e saranno anche scaricabili nel dettaglio del permesso rilasciato.

Si fa inoltre presente che se non si procede al pagamento, facendo clic su "torna al negozio" i dati precedentemente inseriti verranno eliminati e il sistema restituisce il seguente messaggio.

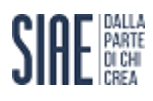

#### MANUALE UTENTE SERVIZI ONLINE – Music & Go

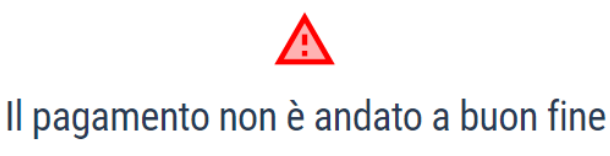

Torna in homepage e ricomincia con una nuova richiesta. Se il problema persiste, ti consigliamo di contattare la tua banca.

# <span id="page-16-0"></span>**Consultazione di permessi rilasciati**

L'utente ha la possibilità di consultare permessi già rilasciati in due modi:

- 1. Click sul pulsante "I TUOI PERMESSI" presente nella sezione operativa della Home Page del portale Music&Go;
- 2. Click sulla voce di menù "I TUOI PERMESSI".

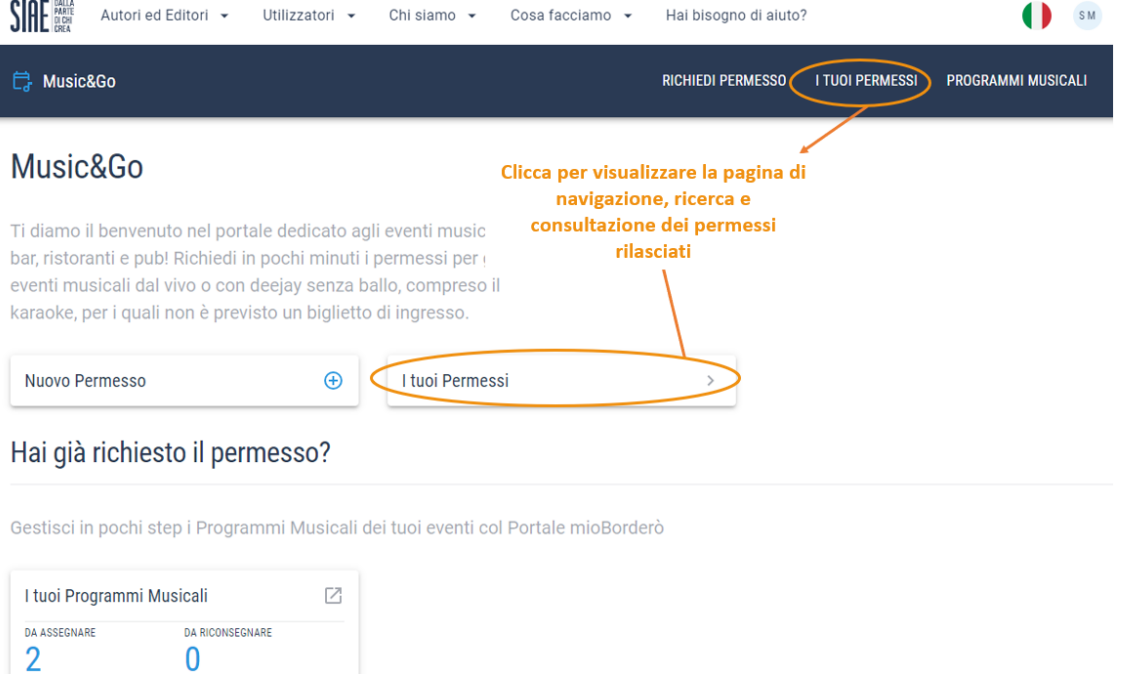

Indifferentemente dalla funzionalità cliccata dall'utente, il sistema mostrerà la medesima schermata di ricerca, navigazione e consultazione dei permessi rilasciati dall'utente.

#### <span id="page-16-1"></span>**Ricerca di licenze rilasciate**

Cliccando sulla voce "I TUOI PERMESSI" l'utente accede alla pagina di ricerca e consultazione dei permessi già rilasciati.

Nella pagina vengono mostrate di default tutti i permessi rilasciati in forma tabellare ordinati per data evento più recente.

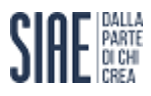

Sopra la tabella sono sempre presenti dei filtri di ricerca utili all'utente per filtrare ulteriormente i risultati presenti nella lista sottostante:

- Locale digitare la denominazione del locale nel quale si sono svolti/si svolgeranno gli eventi della licenza che si vuole ricercare;
- Data primo evento data ultimo evento indicare il range di date entro il quale devono essere ricompresi gli eventi delle licenze che si vogliono ricercare;
- Numero permesso digitare il numero del permesso per effettuare una ricerca puntuale.

# I tuoi permessi

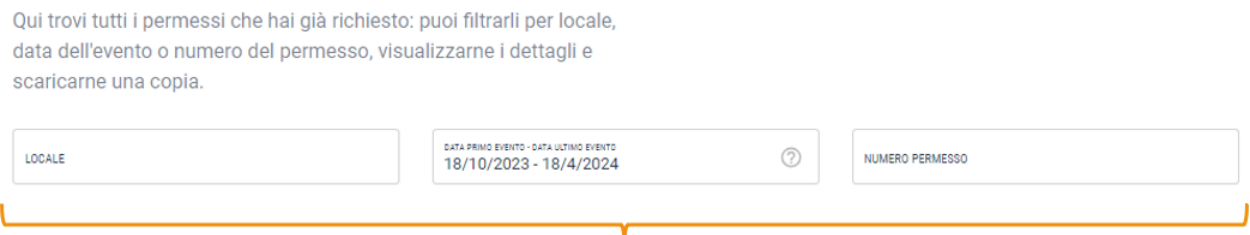

Compilando il filtro di ricerca corrispondente il sistema filtra in automatico la tabella sottostante con quanto digitato.

I campi di ricerca sopra indicati si completano in automatico, ad esempio con la digitazione delle prime lettere del locale il sistema procede già a filtrare le licenze sotto proposte.

La tabella dei permessi rilasciati mostra le informazioni relative a locale, spazio, periodo eventi, genere manifestazione e numero permesso; ogni colonna è ordinabile in modo crescente o decrescente tramite apposita funzione.

La lista risultati è paginabile e l'utente ha la possibilità sia di navigare le pagine una ad una, sia di passare velocemente da una pagina all'altra digitando nell'apposita area il numero della pagina che si vuole visualizzare.

È inoltre possibile modificare la visualizzazione di default della pagina aumentando le righe mostrate da 5 ad un massimo di 50 risultati per pagina.

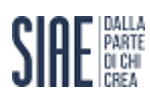

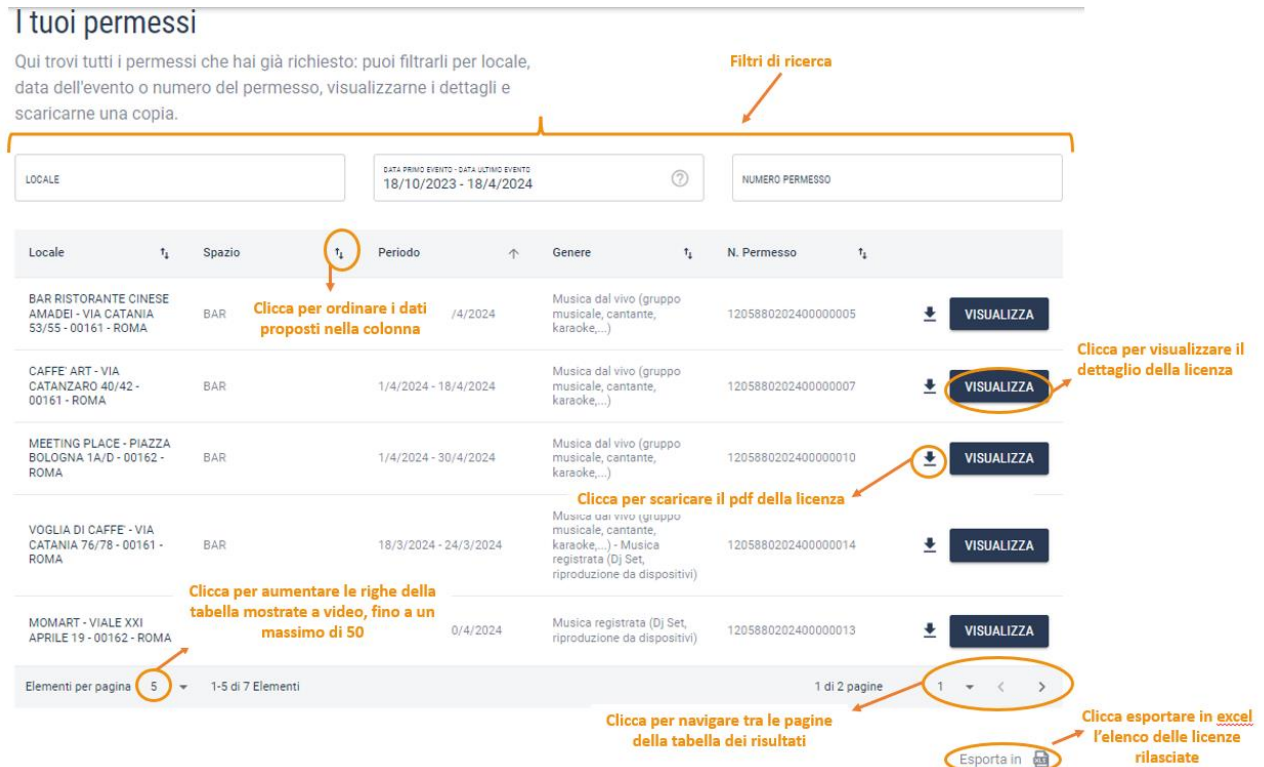

L'utente ha anche la possibilità di esportare in Excel i risultati proposti a video cliccando su apposita funzione.

### <span id="page-18-0"></span>**Dettaglio di una licenza rilasciata**

Cliccando su VISUALIZZA il sistema atterra nella pagina di dettaglio della licenza rilasciata.

All'interno del dettaglio l'utente può visualizzare tutte le informazioni di dettaglio connesse alla licenza in visualizzazione, i parametri collegati agli eventi e gli importi pagati.

Potrà anche effettuare il download del PDF del permesso e delle fatture/note di credito connesse alla licenza.

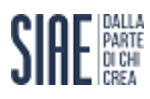

#### MANUALE UTENTE SERVIZI ONLINE - Music & Go

#### HOME > PERMESSI > PERMESSO N. 1205880202400000014

#### Il tuo permesso n. 1205880202400000014

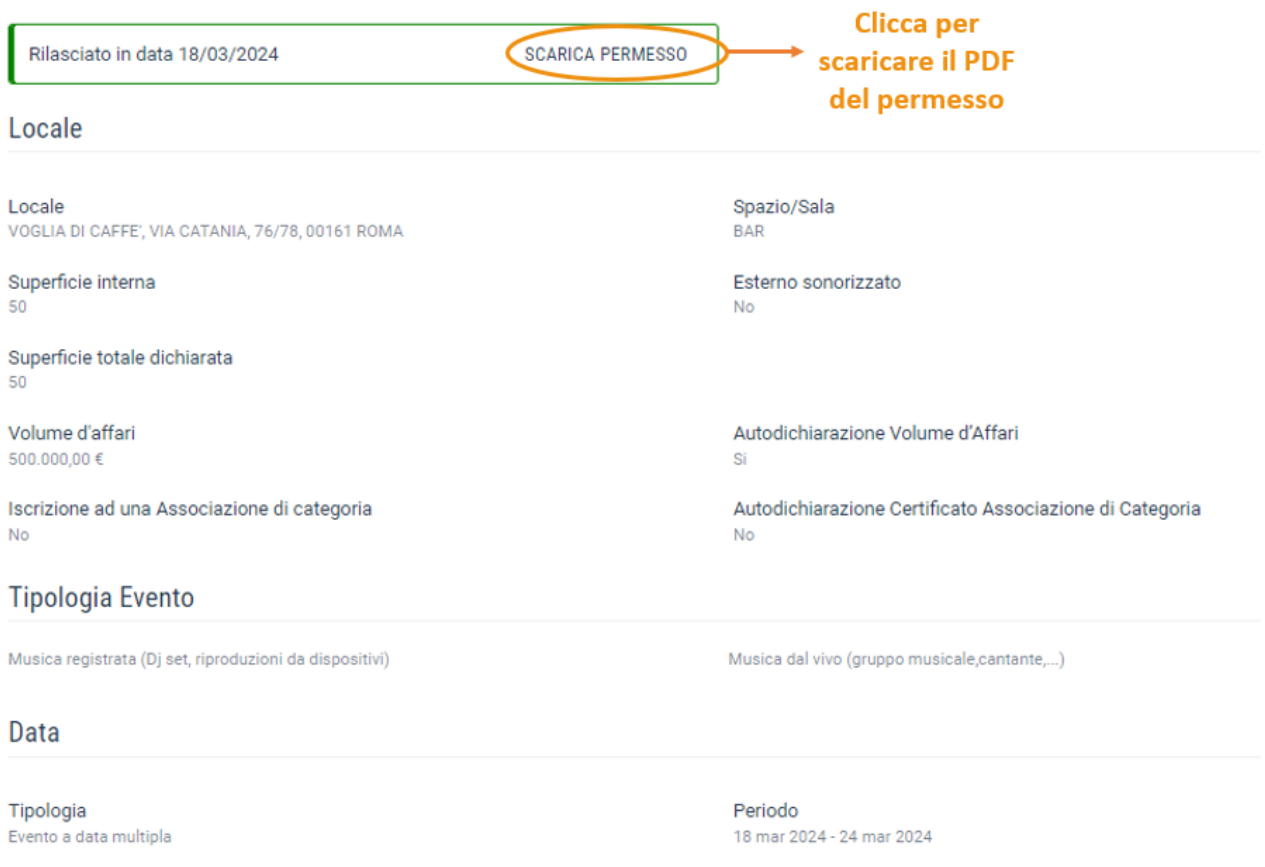

#### Modalità Ingresso

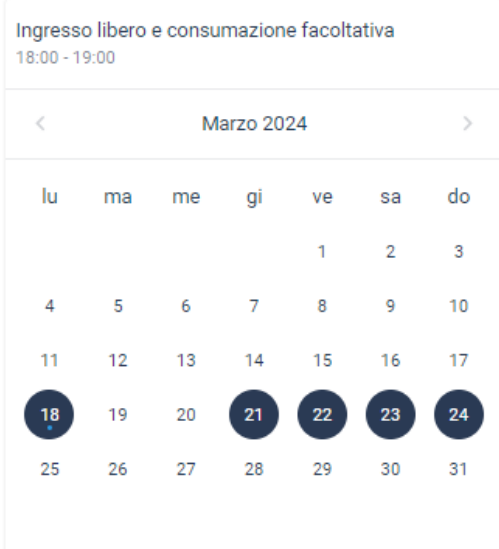

# **SIAE**

## MANUALE UTENTE SERVIZI ONLINE - Music & Go

#### Dettagli

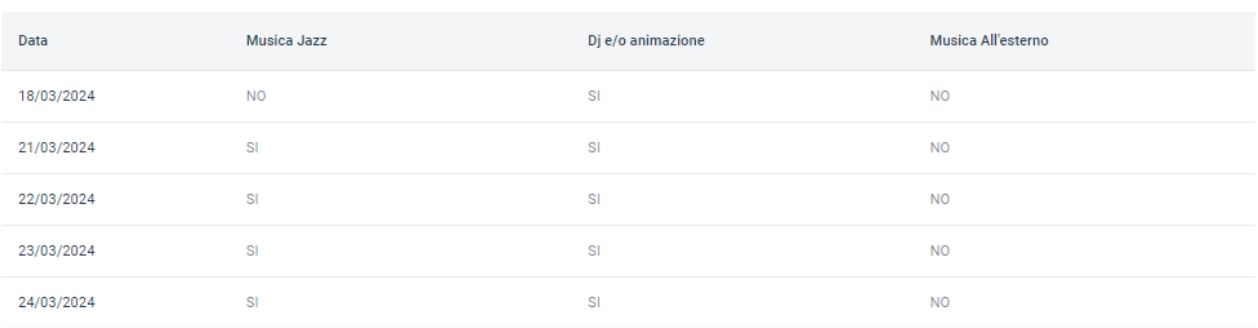

#### Riepilogo pagamento

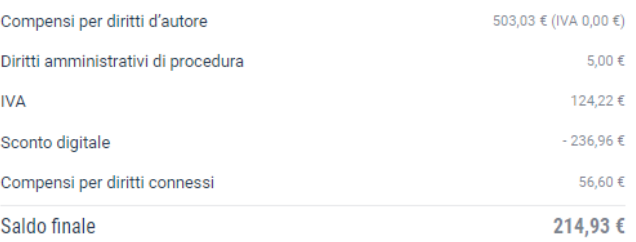

#### Programmi musicali

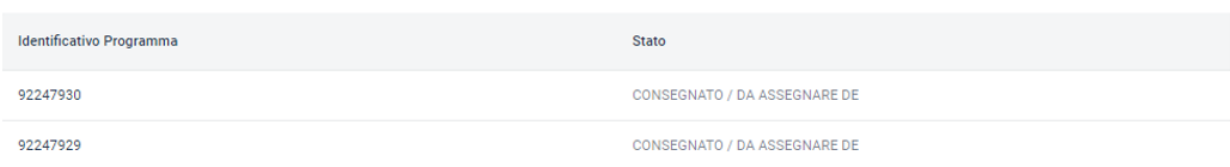

#### Documenti allegati

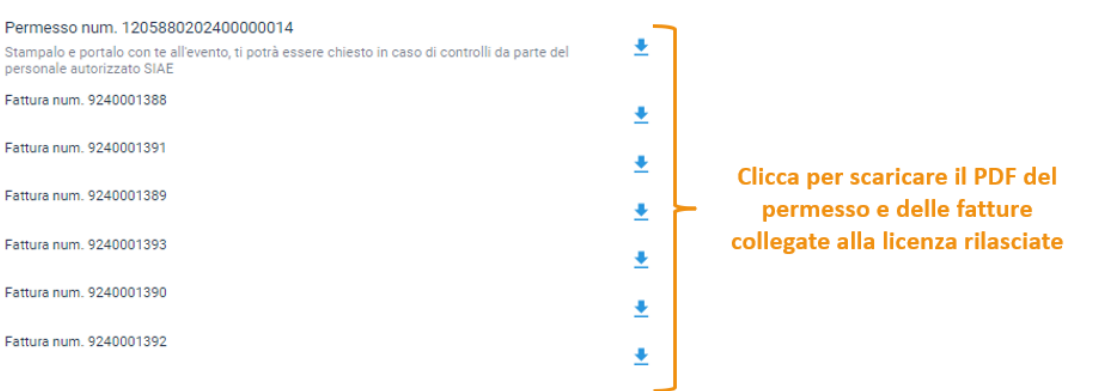